# **TP4 : Télécharger un extrait vidéo avec Download Helper**

Ce tutoriel vous guide

- pour l'installation du module complémentaire de Firefox : « Download Helper »
- pour télécharger un extrait vidéo à l'aide de ce module

# **1. Installer « Download Helper »**

DownloadHelper est un outil pour l'extraction de contenu Web. Son but est de capturer des vidéos depuis de nombreux sites.

Naviguez sur le web comme vous en avez l'habitude, quand DownloadHelper détecte qu'il peut faire quelque chose pour vous, une icône s'anime et un menu permet de télécharger le fichier en cliquant simplement sur une entrée du menu.

Par exemple, si vous allez sur YouTube, vous pourrez copier les vidéos directement sur votre disque. L'extension fonctionne aussi avec MySpace, Google videos, DailyMotion, Porkolt, iFilm, DreamHost et beaucoup d'autres sites.

Pour installer ce module :

- 1) Se connecter obligatoirement à Firefox
- 2) Renseigner l'adresse suivante :<https://addons.mozilla.org/fr/firefox/addon/video-downloadhelper/>
- 3) Cliquer sur « + Add to Firefox » » ou « Ajouter à Firefox »

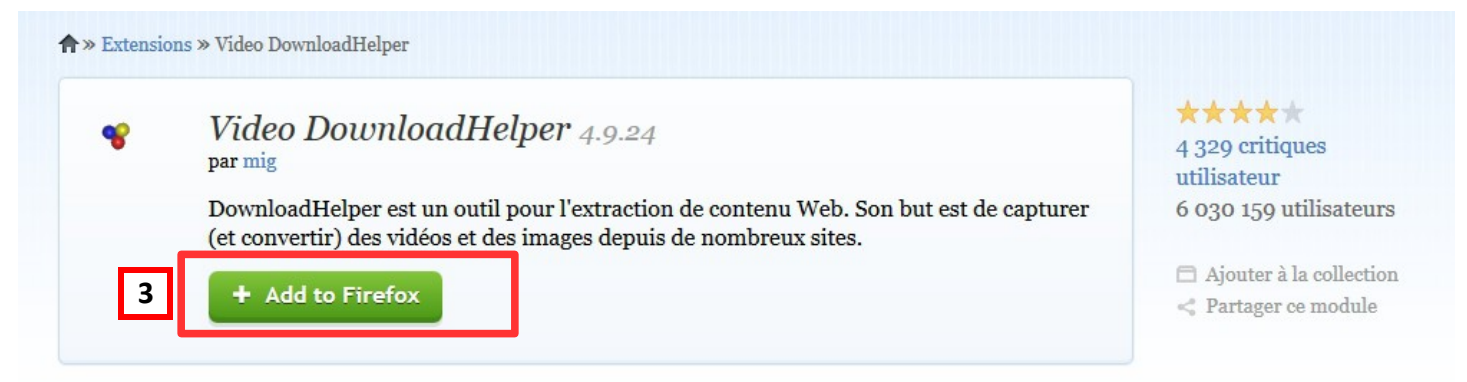

4) Une fenêtre de dialogue s'ouvre, cliquer sur « Installer maintenat »

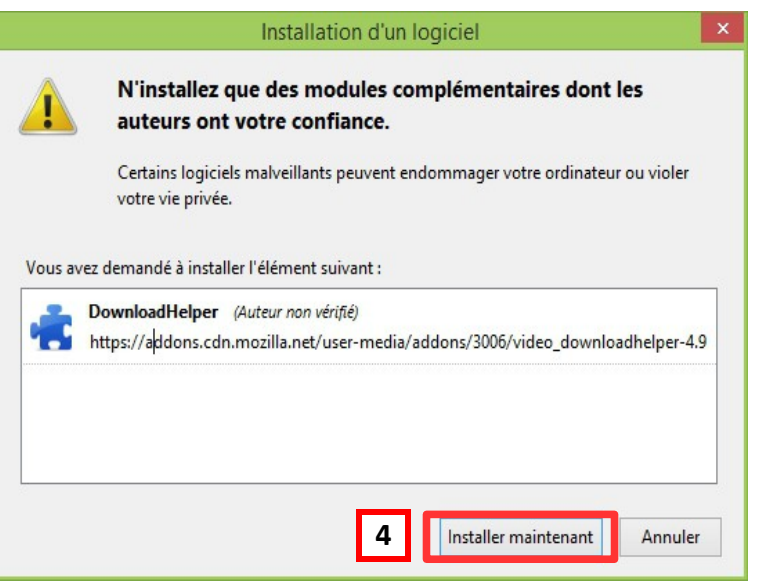

5) Un message vous indique que Download Helper sera installé après le redémarrage de Firefox. Cliquer sur « Redémarrer maintenant » .

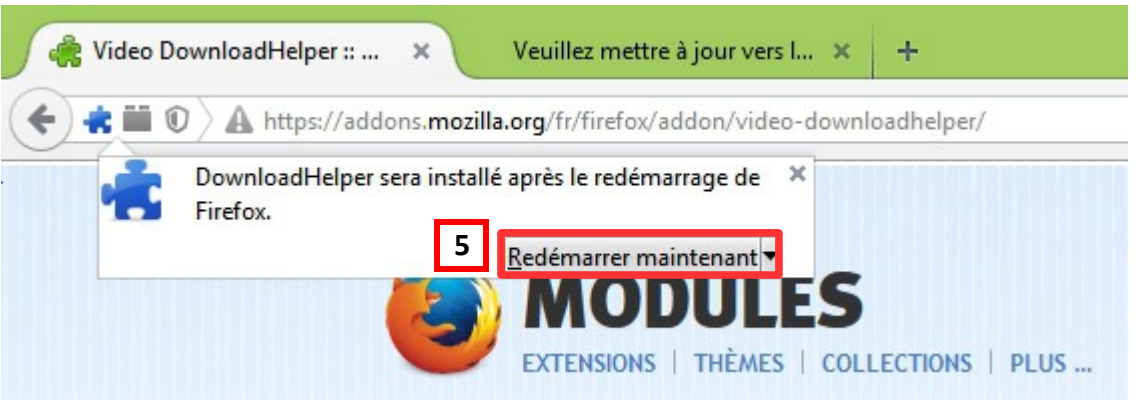

**Remarque** : Lorsque vous installez DownloadHelper pour la première fois, votre navigateur sera redirigé vers une page de bienvenue contenant des liens vers le manuel utilisateur [\(http://www.downloadhelper.net/manual.php\)](http://www.downloadhelper.net/manual.php) et le FAQ [\(http://www.downloadhelper.net/faq.php\)](http://www.downloadhelper.net/faq.php).

Cela ne change pas la configuration de votre page de démarrage et la page de bienvenue n'apparaîtra plus.

## **2. Télécharger un extrait vidéo avec « Download Helper »**

1) Se rendre sur un site internet proposant de la vidéo (*YouTube* par exemple*)* et chercher la vidéo qui vous intéresse.

**Attention** : plus la vidéo sera longue, plus son téléchargement le sera et plus son poids sera important.

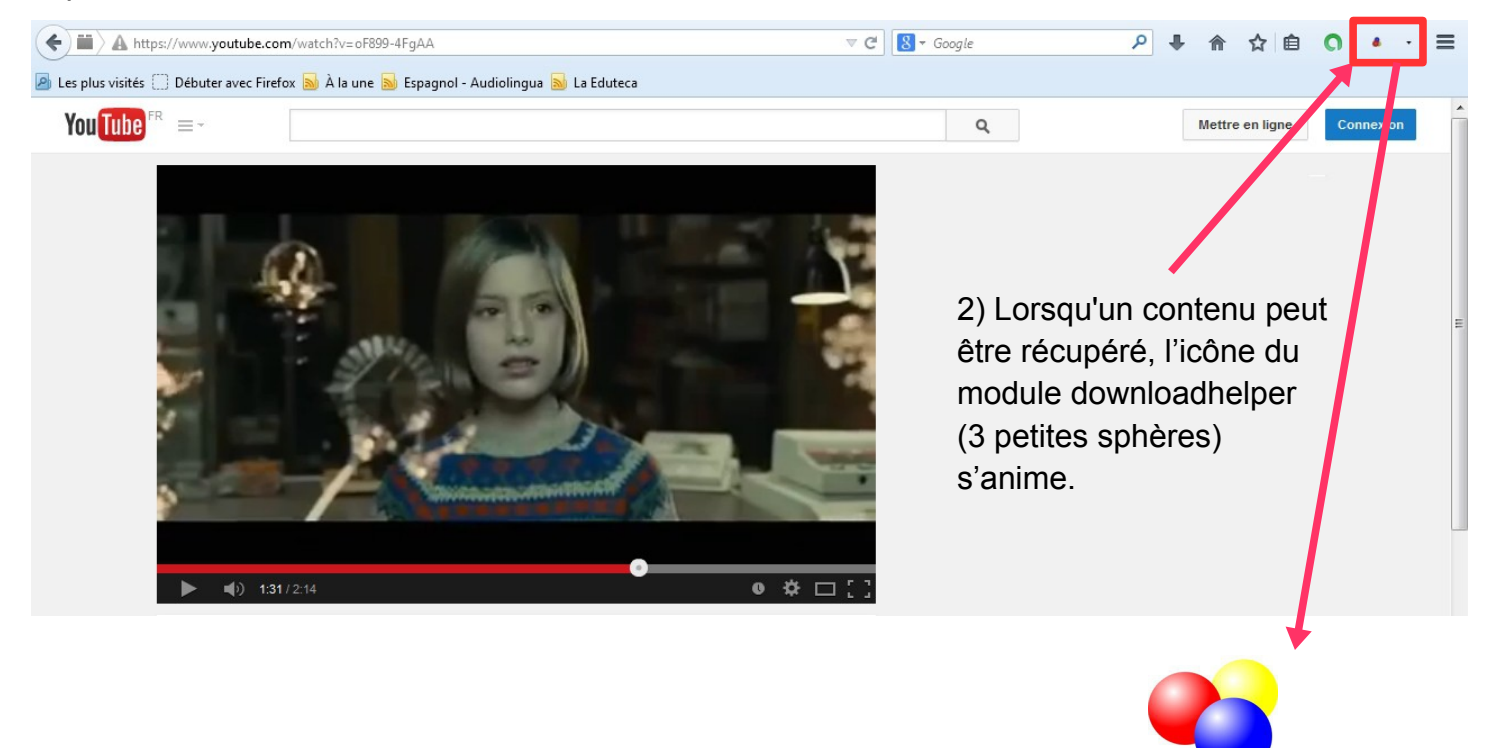

## **TELECHARGER UN EXTRAIT VIDEO AVEC DOWNLOAD HELPER** *2014*

3) Cliquer sur la petite flèche située à droite des 3 sphères. Un menu déroulant s'ouvre :

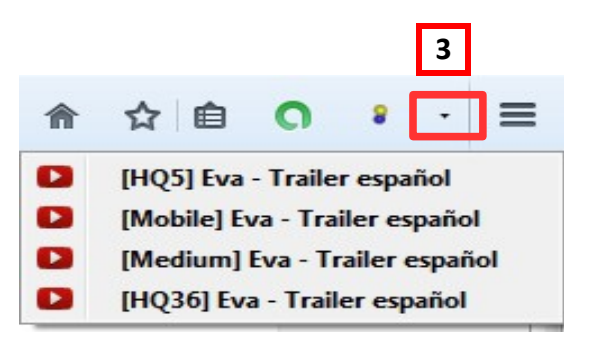

4) Sélectionner le format de son choix en cliquant dessus (le fichier [Medium] est un bon compromis).

**Note :** télécharger de préférence le format .flv lorsque cela est possible. On évite ainsi une convertion pour une éventuelle publication dans l'ENT (le .FLV étant le seul format vidéo admis par l'ENT).

5) Indiquer l'emplacement de l'enregistrement et valider cette localisation en cliquant sur le bouton « Enregistrer »

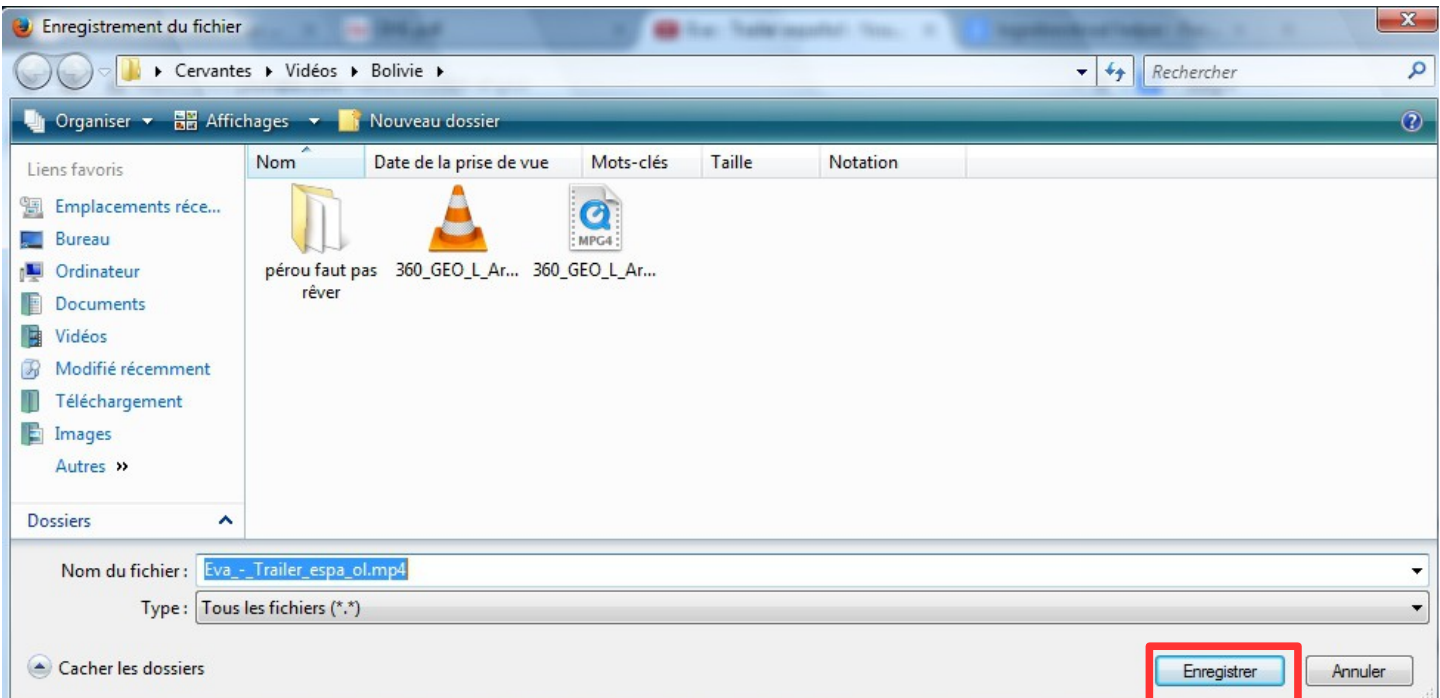

6) Le fichier téléchargé se retrouve dans le dossier choisi.

**Remarque** : on peut donc copier cette vidéo sur une clé usb, sur l'espace de travail du réseau de l'établissement ou bien l'intégrer dans une page de l'ENT au format .flv (il conviendra de convertir la vidéo si celle-ci n'a pas été télécharger dans ce format).